# Your **HTC** Media Link User guide

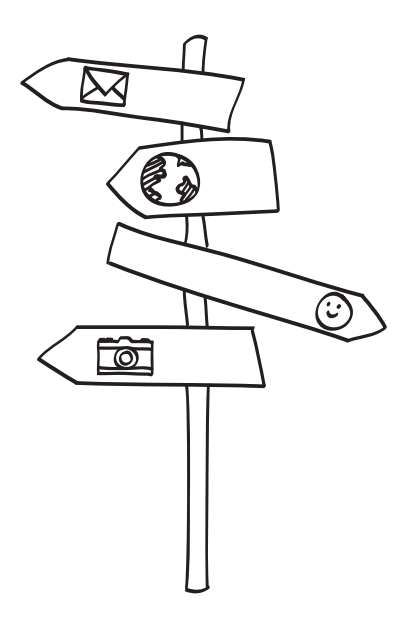

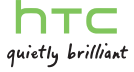

This user guide will help you get started with your HTC Media Link. In this guide, we use the following symbols to indicate important or useful information:

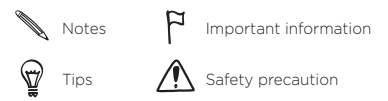

For the complete user guide and other helpful resources, check out the HTC support website at www.htc.com/support.

Please also read the Safety and regulatory guide that's included in the box.

### **Contents**

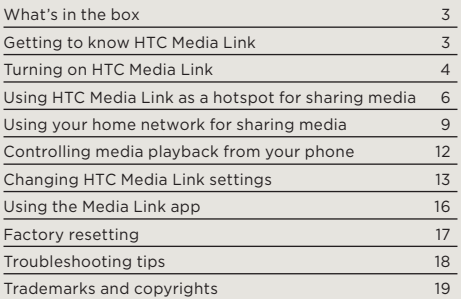

# <span id="page-2-0"></span>What's in the box

Here's what you should find when you open the box:

- HTC Media Link
- Power adapter
- microUSB cable
- HDMI cable
- This user guide
- Safety and regulatory guide

F Please use only the original accessories that came with HTC Media Link. Always plug in the supplied power adapter while using HTC Media Link. Power from a computer through USB or other power sources may not work properly.

# Getting to know HTC Media Link

Do you have a crowd squinting behind to watch that cool video on your phone? Use HTC Media Link to show it on your big screen TV. Share photos and music, too.

What's more, you can also turn your phone into a remote control to browse and play media from a Microsoft Windows® 7 computer straight to your TV screen.

Before using HTC Media Link, make sure that you have:

- a DLNA®-compatible HTC phone
- an HDMI®-supported TV
- a Windows 7 computer (if you want to stream media from your computer to your TV)

<span id="page-3-0"></span>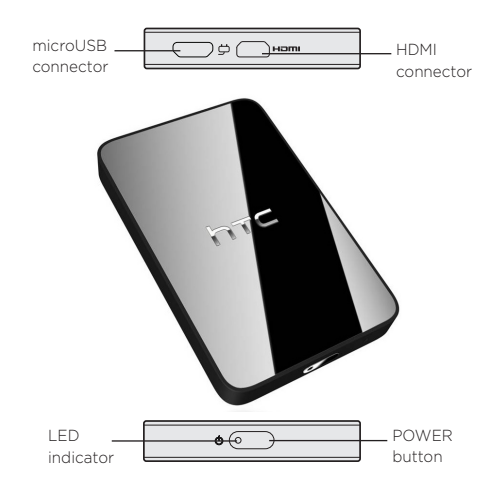

# Turning on HTC Media Link

1. Attach the power plug to the power adapter.

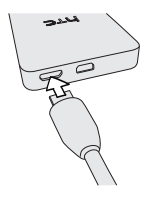

- 2 Plug the power adapter into the USB connector on the top side of your HTC Media Link.
- 3. Plug in the power adapter to an electrical outlet.

### Connecting your TV to HTC Media Link

- 1. Plug the HDMI cable into the HDMI connector on the top side of your HTC Media Link.
- 2. Connect the other end of the HDMI cable into your TV.

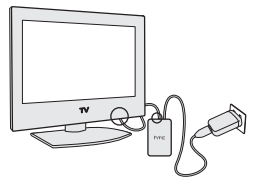

- 3. Press the POWER button on HTC Media Link.
- 4. On your TV, choose HDMI as input setting.

You'll then see the HTC Media Link screen on your TV.

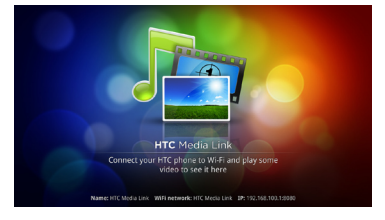

### Checking the device status

The LED indicator shows:

- **Solid red light when HTC Media Link is on standby** mode.
- **Solid green light when HTC Media Link is providing a** hotspot or is connected to a home network.
- <span id="page-5-0"></span>Flashing green light when HTC Media Link is trying to connect to a home network.
- Flashing red light when HTC Media Link is factory resetting.

# Using HTC Media Link as a hotspot for sharing media

If you don't have a home network, you can use HTC Media Link as a hotspot for sharing media files to your TV.

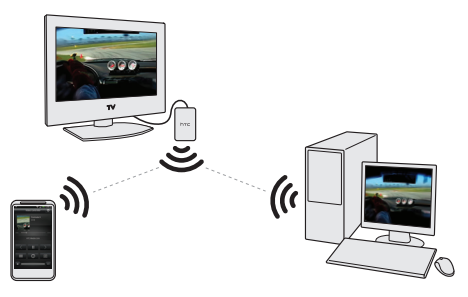

Using this setup, you can:

- Share media from your phone to your TV. ۰
- **Share media from your Windows 7 computer to** your TV.

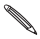

While you can connect your phone and computer to the hotspot provided by HTC Media Link, you can't surf the Internet using it.

### Connecting your phone to HTC Media Link hotspot

Connect your phone to HTC Media Link either through your phone's Wi-Fi settings or by downloading and using the Media Link app. (To find out how to use the app, see "Using the Media Link app".)

- 1. Make sure that HTC Media Link is turned on.
- 2. From your phone's Home screen, press MENU, and then tap Settings.
- 3. Tap Wireless & networks, and then select the Wi-Fi check box to turn Wi-Fi on. The phone then scans for available wireless networks.
- 4. Tap Wi-Fi settings.
- 5. In the Wi-Fi networks section, select HTC Media Link.

Or, if you've renamed HTC Media Link, select the new name instead.

6. When prompted for the password, enter "1234567890".

Or, if you've changed the default password, enter the new password instead.

Once your phone is connected to the HTC Media Link hotspot, the Wi-Fi icon appears in the status bar.

You can now begin sharing media files from your phone to your TV.

### Sharing media from your phone to your TV

F Make sure that your phone is wirelessly connected to the HTC Media Link.

- 1. From your phone's Home screen, tap  $\bullet$ , and then tap Connected Media.
- 2. Locate the media that you want to share, and then tap it.
- 3. On the dialog box that opens, tap HTC Media Link.

Your phone then shows the Controller screen and plays the media on the TV screen. To find out more, see "Controlling media playback from your phone".

### Connecting your computer to HTC Media Link hotspot

- 1. Make sure that HTC Media Link is turned on.
- 2. On your computer, view the available wireless connections, and then select HTC Media Link.

Or, if you've renamed HTC Media Link, select the new name instead.

3. When prompted for the password, enter "1234567890".

Or, if you've changed the default password, enter the new password instead.

You can now begin sharing media files from your computer to your TV.

#### Sharing media from your Windows 7 computer to your TV

Easily stream media files from your Windows 7 computer to your TV screen.

F

Make sure that your phone is wirelessly connected to the HTC Media Link.

- <span id="page-8-0"></span>1. Open Windows Media Player.
- 2. Locate the media file that you want to play.
- 3. Right-click the media file, and then select Play to > HTC Media Link.

The Play to window opens, where you can play/pause the media file, adjust its volume, and more.

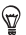

Drag and drop other media files on the Play To window to queue it for playing on your TV.

### Using your home network for sharing media

If you have a home network, you can simply use it to connect your TV (through HTC Media Link), your phone, and your Windows 7 computer for sharing media files.

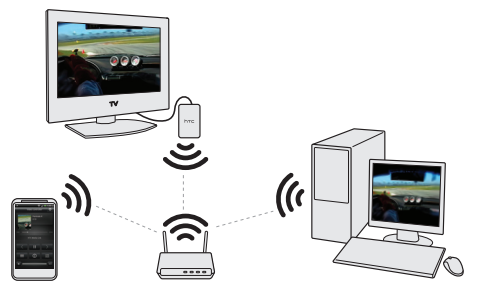

Using this setup, you'll be able to:

- Share media from your phone to your TV.
- Wirelessly access media on a Windows 7 computer right from your phone, and share them to your TV.

### Connecting HTC Media Link to your home network

Press and hold the POWER button on HTC Media Link for around three seconds. HTC Media Link then scans for available Wi-Fi networks. You'll then see your connection settings update on the bottom part of the TV screen.

If this is your first time to connect the device to your home network, please open the configuration tool in your web browser (see "Accessing the configuration tool using a web browser") and set up the connection (see "Changing your Wi-Fi connection").

Once you've set up the connection, you just need to press and hold POWER on HTC Media Link whenever you want to connect it to your home network.

### Connecting your phone to your home network

Connect your phone to your home network either through your phone's Wi-Fi settings or by downloading and using the Media Link app. (To find out about how to use the app, see "Using the Media Link app".)

- 1. From your phone's Home screen, press MENU, and then tap Settings.
- 2. Tap Wireless & networks, and then select the Wi-Fi check box to turn Wi-Fi on. The phone then scans for available wireless networks.
- 3. Tap Wi-Fi settings.
- 4. In the Wi-Fi networks section, select your home network.
- 5. Enter the password when prompted.

Once your phone is connected to a wireless network, the Wi-Fi icon  $\otimes$  appears in the status bar.

To find out how to play media to your TV, see "Sharing media from your phone to your TV".

### Connecting your computer to your home network

- 1. On your computer, view the available wireless connections, and then select your home network.
- 2. Enter the password when prompted.

#### Using your phone to play media from your computer to your TV

- Make sure that your TV (through HTC Media Link), phone, ۴ and Windows 7 computer are connected to your home network.
- 1. From your computer's Windows Media Player, click Stream and enable the Automatically allow devices to play my media option.
- 2. On your phone, open Gallery or Music.
- 3. Go to the Connected Media **tab.**
- 4. From the list of recognized devices, select your computer.
- 5. Browse folders for shared media files.
- 6. Tap a media file to play it.
- 7. Once the media file plays on your phone, press MENU, and then tap Select Player > HTC Media Link.
- 8. Tap OK to play the media file on your TV.

Your phone opens up the Controller screen and plays the media on the TV screen. To find out more, see "Controlling media playback from your phone".

# <span id="page-11-0"></span>Controlling media playback from your phone

When you're playing media from your phone to your TV, use the following controls on your phone's Controller screen to control the playback.

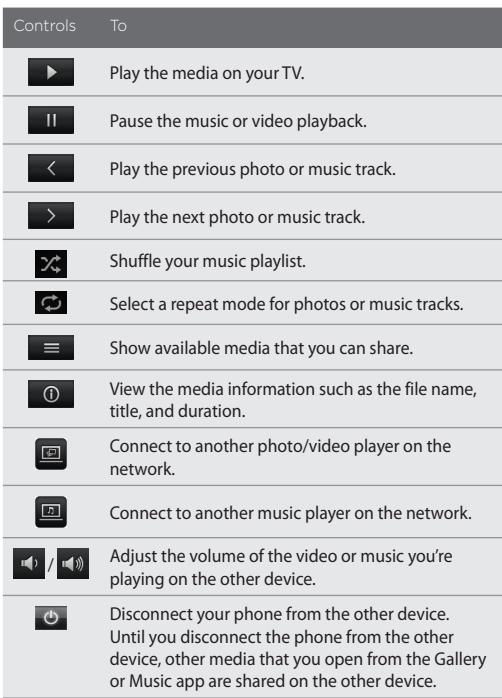

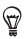

<span id="page-12-0"></span>While playing media to your TV, you can press BACK and do other things on your phone. To return to the Controller screen, slide open the Notifications panel, and then tap the device you're connected to.

# Changing HTC Media Link settings

Use the HTC Media Link configuration tool to check or change your connection options, as well as the hotspot's default network name and password, the TV display resolution, and more.

### Accessing the configuration tool using a web browser

- Make sure that HTC Media Link is turned on. Your computer F must use the same connection settings as HTC Media Link.
- 1. From your computer, open a web browser.
- 2. On the browser's address bar, enter the IP address and the port number shown below your TV screen (after http://).

For example, using the default IP address, you may access the HTC Media Link configuration tool from:

http://192.168.1.100:8080

3. On the login screen, enter the password.

The default password is "1234567890". Or, if you've changed the password, enter the new password instead.

Once you're logged in, you can change the HTC Media Link hotspot settings.

### Changing the default network name and password

While on the HTC Media Link configuration tool, under the Security section, enter a new name and password for the HTC Media Link hotspot connection. Save your changes.

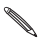

If you're currently connected to the HTC Media Link hotspot, you'll have to reconnect when you rename the network or change its password.

### Changing the display and setup language

While on the HTC Media Link configuration tool, under the Language section, choose from the Select your Language drop-down list which language you'd like to use on the HTC Media Link display and configuration tool. Save your changes.

### Changing the TV display resolution

While on the HTC Media Link configuration tool, under the Video output section, choose from the HDMI dropdown list which display resolution you'd like to use. The options are Auto, 720p, or 480p (the last two are recommended for older HDMI TV models). Save your changes.

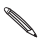

HTC Media Link will restart on your TV when you change the display resolution. If you're using your home network, you may need to reconnect to your home network.

### Changing your Wi-Fi connection

1. While on the HTC Media Link configuration tool, under the Wi-Fi section, choose from the Wi-Fi Network drop-down list which network connection you'd like to use.

2. When prompted, enter the network password.

Once connected to another network, you'll see that the Wi-Fi network name and IP address are updated on your TV's HTC Media Link display.

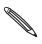

Since you're now connected to a different network, your current session on the HTC Media Link Configuration tool will be lost. Simply update the IP address on your browser to reopen the configuration tool.

#### Adding a new Wi-Fi connection

- 1. From the configuration tool's Wi-Fi section, click Add Wi-Fi Network.
- 2. On the window that opens, provide the security information.
- 3. Click Done.

You can now change your connection to the newly added Wi-Fi network.

### Editing a Wi-Fi connection

- 1. From the Configuration tool's Wi-Fi section, select the Wi-Fi connection you want to edit.
- 2. Click  $\mathbb{Z}$
- 3. On the window that opens, edit the security information.
- 4. Click Done.

You can now change your connection to the newly edited Wi-Fi network.

## <span id="page-15-0"></span>Using the Media Link app

Connected or confused? Use the Media Link app to easily connect and switch between the HTC Media Link hotspot and your home network.

#### Downloading and installing the Media Link app

- 1. From your phone's Home screen, tap **6** and then tap HTC Hub.
- 2. Search for the Media Link app.
- 3. Tap the app to download and install it on your phone.

#### Connecting to a network using the Media Link app

- 1. Make sure that HTC Media Link is turned on.
- 2. From your phone's Home screen, tap **6** and then tap Media Link.

Your phone automatically connects to the network that HTC Media Link currently uses.

- 3. To check the current network connection status,  $tan$   $\hat{\delta}$
- 4. To connect to the HTC Media Link hotspot directly, tap **.**
- 5. If you want to select another network, press MENU > Change current network, and then tap the network you'd like to connect to from the list.

#### Accessing the configuration tool using the Media Link app

1. From your phone, while on the Media Link app, tap **N** > HTC Media Link (or the network name you've renamed it to).

The configuration tool opens.

<span id="page-16-0"></span>2. On the login screen, enter the password.

The default password is "1234567890". If you've changed the password, enter the new password instead.

Once you're logged in, you can change the HTC Media Link hotspot settings. For more information, see "Changing HTC Media Link settings".

### Factory resetting

Need to start over? Consider factory resetting your HTC Media Link. It will delete all your saved network connection data. It returns your device to the state it was in before the first time you turned it on.

To do a factory reset, press and hold the POWER button for around 15 seconds. During the process, your TV screen will be blank and the LED indicator on the device will show a flashing red light. Once completed, HTC Media Link will restart on your TV and its LED indicator will show a green light.

## <span id="page-17-0"></span>Troubleshooting tips

If you ever have any problems using HTC Media Link, here are some things you can do to set things right again.

- Still seeing a blank screen after connecting HTC Media Link to your TV? Do the following:
	- Check if the LED indicator light on HTC Media Link is green. If not, press the POWER button to switch the device to active status.
	- Check if the HDMI cable is properly connected to the device and to your TV.
	- Check if you have selected the correct HDMI input as your TV's input setting.
- Can't connect your phone to HTC Media Link? Check if your phone has the correct data connection.
	- 1. On the Home screen, press MENU, and then tap Settings.
	- 2. Tap Wireless & networks, and check if you have selected the Wi-Fi check box.
	- 3. Tap Wi-Fi settings, and check if you have selected HTC Media Link.
- **Problem streaming a media file to your TV? Wait a few** seconds more. Bigger files take longer to buffer.
- Having an error? Turn off HTC Media Link by unplugging it from the power adapter. Plug it in again and press the POWER button to restart it.
- Check for additional updates and useful tips on our website: www.htc.com/support.

# <span id="page-18-0"></span>Trademarks and copyrights

Copyright © 2010 HTC Corporation. All Rights Reserved.

The HTC logo, the HTC quietly brilliant logo, HTC Media Link, and HTC Hub are trademarks and/or service marks of HTC Corporation.

Microsoft, Windows, and Windows Media are either registered trademarks or trademarks of Microsoft Corporation in the United States and/or other countries.

Wi-Fi is a registered trademark of the Wireless Fidelity Alliance, Inc.

DLNA is a registered trademark, DLNA disc logo is a service mark, and DLNA Certified is a trademark of the Digital Living Network Alliance.

All other company, product and service names mentioned herein are trademarks, registered trademarks or service marks of their respective owners.

HTC shall not be liable for technical or editorial errors or omissions contained herein, nor for incidental or consequential damages resulting from furnishing this material. The information is provided "as is" without warranty of any kind and is subject to change without notice. HTC also reserves the right to revise the content of this document at any time without prior notice.

No part of this document may be reproduced or transmitted in any form or by any means, electronic or mechanical, including photocopying, recording or storing in a retrieval system, or translated into any language in any form without prior written permission of HTC.

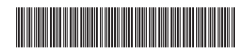

91H0xxxx-xxM Rev.A

htc.com